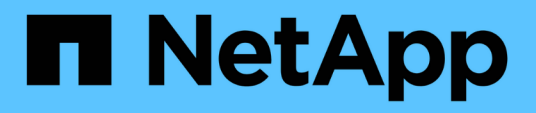

## **SnapCenter Plug-in for Microsoft Windows**のインストール

SnapCenter Software 5.0

NetApp July 18, 2024

This PDF was generated from https://docs.netapp.com/ja-jp/snapcenter-50/protectscw/concept\_install\_snapcenter\_plug\_in\_for\_microsoft\_windows.html on July 18, 2024. Always check docs.netapp.com for the latest.

# 目次

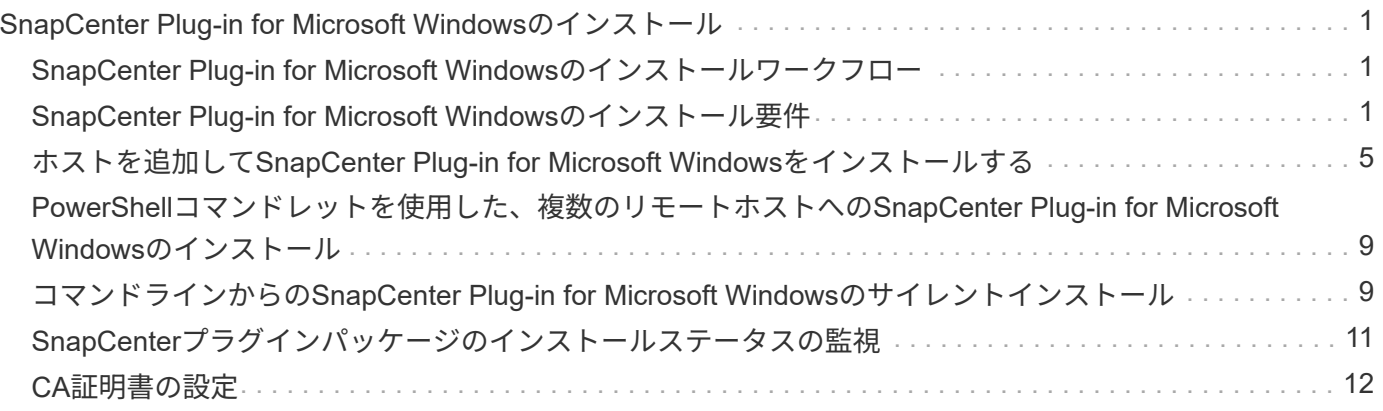

# <span id="page-2-0"></span>**SnapCenter Plug-in for Microsoft Windows**のイン ストール

### <span id="page-2-1"></span>**SnapCenter Plug-in for Microsoft Windows**のインストールワ ークフロー

データベースファイル以外の Windows ファイルを保護する場合は、 SnapCenter Plug-in for Microsoft Windows をインストールしてセットアップする必要があります。

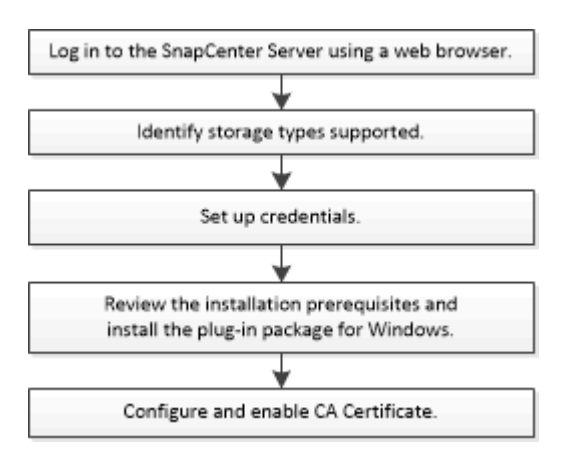

### <span id="page-2-2"></span>**SnapCenter Plug-in for Microsoft Windows**のインストール要 件

Plug-in for Windows をインストールする前に、一定のインストール要件について理解し ておく必要があります。

ユーザが Plug-in for Windows の使用を開始するためには、 SnapCenter 管理者が事前に SnapCenter サーバ をインストールして設定し、前提条件となるタスクを実行する必要があります。

• Plug-in for Windows をインストールするには、 SnapCenter 管理者権限が必要です。

SnapCenter 管理者ロールには管理者権限が必要です。

- SnapCenter サーバをインストールして設定しておく必要があります。
- Windowsホストにプラグインをインストールするときに、組み込みでないクレデンシャルを指定した場合 やユーザがローカルワークグループに属している場合は、ホストのUACを無効にする必要があります。
- バックアップレプリケーションが必要な場合は、SnapMirrorとSnapVaultをセットアップする必要があり ます。

### **SnapCenter Plug-ins Package for Windows**をインストールするホストの要件

SnapCenter Plug-ins Package for Windowsをインストールする前に、基本的なホストシステムのスペース要 件とサイジング要件を理解しておく必要があります。

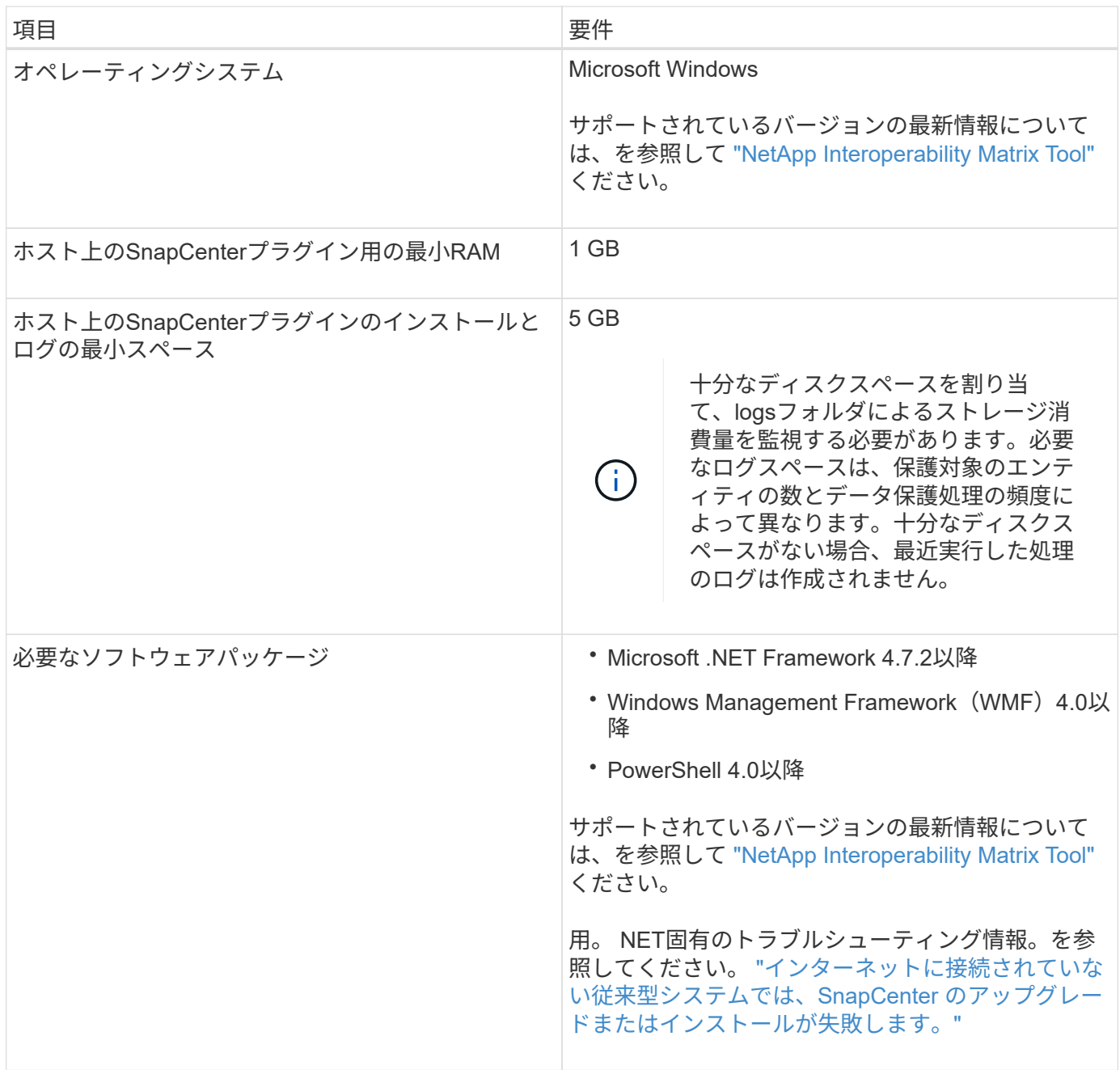

### **Plug-in for Windows**のクレデンシャルを設定する

SnapCenter は、クレデンシャルを使用して SnapCenter 処理を実行するユーザを認証しますSnapCenter プ ラグインのインストールに必要なクレデンシャル、および Windows ファイルシステムでデータ保護処理を実 行するための追加のクレデンシャルを作成する必要があります。

- 必要なもの \*
- プラグインをインストールする前にWindowsクレデンシャルを設定する必要があります。
- このクレデンシャルには、リモートホストに対する管理者権限(管理者権限を含む)を設定する必要があ ります。
- 個 々 のリソースグループのクレデンシャルを設定する場合で、ユーザに完全なadmin権限がない場合は、 少なくともリソースグループとバックアップの権限を割り当てる必要があります。

#### • 手順 \*

- 1. 左側のナビゲーションペインで、 \* 設定 \* をクリックします。
- 2. [ 設定 ] ページで、 [\* 資格情報 ] をクリックします。
- 3. [ 新規作成 ( New ) ] をクリックする。
- 4. [Credential]ページで、次の手順を実行します。

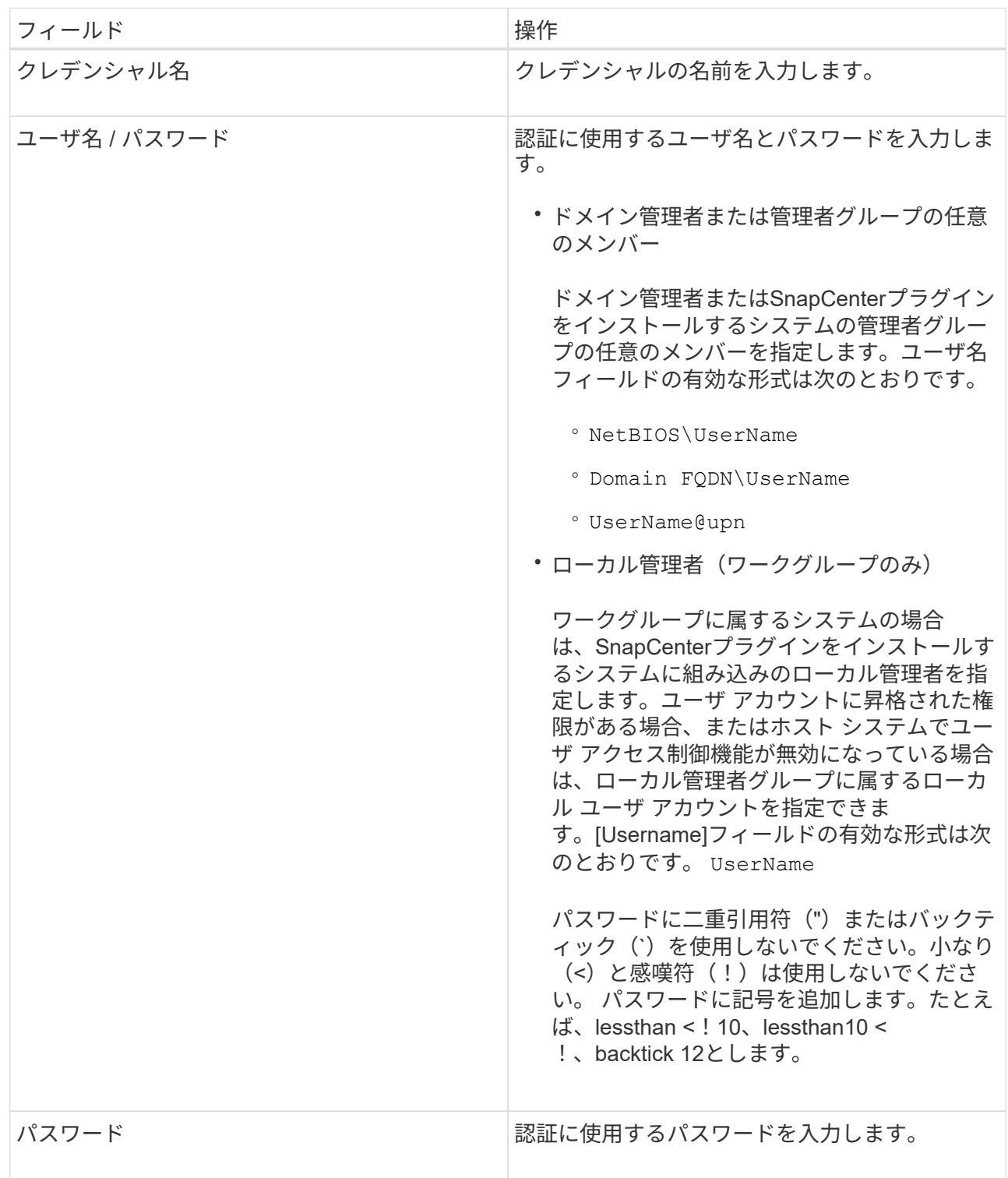

5. [OK]\*をクリックします。

クレデンシャルの設定が完了したら、必要に応じて[User and Access]ページでユーザまたはユーザグ ループにクレデンシャルを割り当てることができます。

#### **Windows Server 2012**以降での**gMSA**の設定

Windows Server 2012以降では、管理対象ドメインアカウントからサービスアカウントのパスワードを自動管 理するグループ管理サービスアカウント(gMSA)を作成できます。

開始する前に

- Windows Server 2012以降のドメインコントローラが必要です。
- ドメインのメンバーであるWindows Server 2012以降のホストが必要です。

手順

- 1. KDSルートキーを作成して、gMSA内のオブジェクトごとに一意のパスワードを生成します。
- 2. ドメインごとに、 Windows ドメインコントローラから次のコマンドを実行します。 Add-KDSRootKey -EffectiveImmedient
- 3. gMSAを作成して設定します。
	- a. 次の形式でユーザグループアカウントを作成します。

domainName\accountName\$

- .. コンピュータオブジェクトをグループに追加します。
- .. 作成したユーザグループを使用してgMSAを作成します。

例えば、

```
 New-ADServiceAccount -name <ServiceAccountName> -DNSHostName <fqdn>
-PrincipalsAllowedToRetrieveManagedPassword <group>
-ServicePrincipalNames <SPN1,SPN2,…>
.. コマンドを実行し `Get-ADServiceAccount` てサービスアカウントを確認します。
```
4. ホストでgMSAを設定します。

a. gMSAアカウントを使用するホストで、Windows PowerShell用Active Directoryモジュールを有効にし ます。

これを行うには、PowerShellから次のコマンドを実行します。

PS C:\> Get-WindowsFeature AD-Domain-Services Display Name **Name** Install State ------------ ---- ------------- [ ] Active Directory Domain Services AD-Domain-Services Available PS C:\> Install-WindowsFeature AD-DOMAIN-SERVICES Success Restart Needed Exit Code Feature Result ------- -------------- --------- -------------- True No Success {Active Directory Domain Services, Active ... WARNING: Windows automatic updating is not enabled. To ensure that your newly-installed role or feature is automatically updated, turn on Windows Update.

- a. ホストを再起動します。
- b. PowerShellコマンドプロンプトで次のコマンドを実行して、ホストにgMSAをインストールします。 Install-AdServiceAccount <gMSA>
- c. 次のコマンドを実行して、gMSAアカウントを確認します。 Test-AdServiceAccount <gMSA>
- 5. ホスト上の設定済みgMSAに管理者権限を割り当てます。
- 6. SnapCenterサーバで設定済みのgMSAアカウントを指定してWindowsホストを追加します。

選択したプラグインがSnapCenterサーバにインストールされ、指定したgMSAがプラグインのインストー ル時にサービスのログオンアカウントとして使用されます。

### <span id="page-6-0"></span>ホストを追加して**SnapCenter Plug-in for Microsoft Windows** をインストールする

SnapCenterの[ホストの追加]ページを使用して、Windowsホストを追加できます。指定 したホストには、 SnapCenter Plug-in for Microsoft Windows が自動的にインストールさ れます。プラグインのインストールには、この方法を推奨します。ホストの追加とプラ グインのインストールは、ホストごとまたはクラスタごとに実行できます。

開始する前に

- SnapCenter Admin ロールなど、プラグインのインストールとアンインストールの権限のあるロールが割 り当てられているユーザが必要です。
- Windowsホストにプラグインをインストールするときに、組み込みでないクレデンシャルを指定した場合 やユーザがローカルワークグループに属している場合は、ホストのUACを無効にする必要があります。
- SnapCenter ユーザーは 'Windows Server のサービスとしてログオンロールに追加する必要があります
- メッセージキューサービスがrunning状態であることを確認する必要があります。

• グループ管理サービスアカウント(gMSA)を使用する場合は、管理者権限でgMSAを設定する必要があ ります。

["Windows Server 2012](https://docs.netapp.com/ja-jp/snapcenter-50/protect-scw/task_configure_gMSA_on_windows_server_2012_or_later.html)[以降での](https://docs.netapp.com/ja-jp/snapcenter-50/protect-scw/task_configure_gMSA_on_windows_server_2012_or_later.html)[Windows](https://docs.netapp.com/ja-jp/snapcenter-50/protect-scw/task_configure_gMSA_on_windows_server_2012_or_later.html)[ファイルシステム用のグループ管理サービスアカウントの設定](https://docs.netapp.com/ja-jp/snapcenter-50/protect-scw/task_configure_gMSA_on_windows_server_2012_or_later.html)["](https://docs.netapp.com/ja-jp/snapcenter-50/protect-scw/task_configure_gMSA_on_windows_server_2012_or_later.html)

- タスクの内容
	- SnapCenter サーバをプラグインホストとして別の SnapCenter サーバに追加することはできません。
	- Windows プラグイン
		- Microsoft Windows
		- Microsoft Exchange Server
		- Microsoft SQL Server
		- SAP HANA
		- カスタムプラグイン
	- クラスタへのプラグインのインストール

クラスタ(WSFC、Oracle RAC、またはExchange DAG)にプラグインをインストールすると、クラスタ のすべてのノードにインストールされます。

• Eシリーズストレージ

E シリーズストレージに接続された Windows ホストに Plug-in for Windows をインストールすることはで きません。

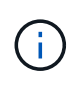

SnapCenterでは、すでにワークグループに属していて別のドメインに変更されたホスト(プラ グインホスト)をSnapCenterに追加することはできません。その逆も同様です。同じホストを 追加する場合は、SnapCenterからホストを削除して再度追加する必要があります。

手順

- 1. 左側のナビゲーションペインで、 \* Hosts \* (ホスト)をクリックします。
- 2. 上部で [Managed Hosts] が選択されていることを確認します。
- 3. [追加]\*をクリックします。
- 4. [Hosts]ページで、次の手順を実行します。

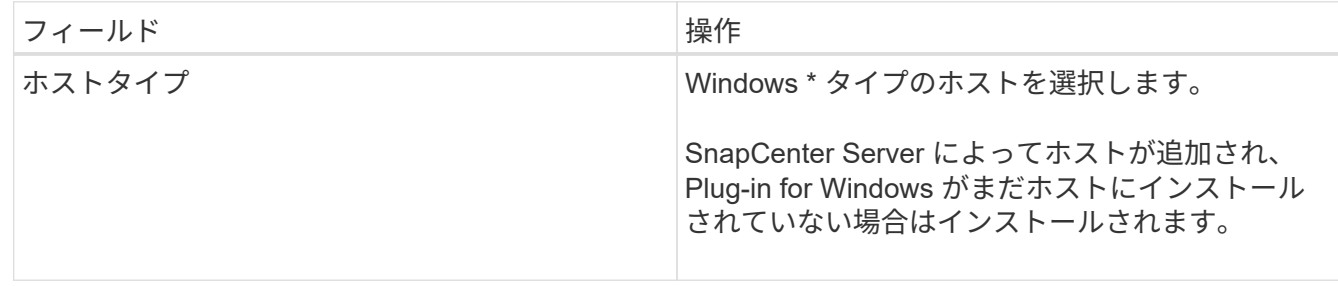

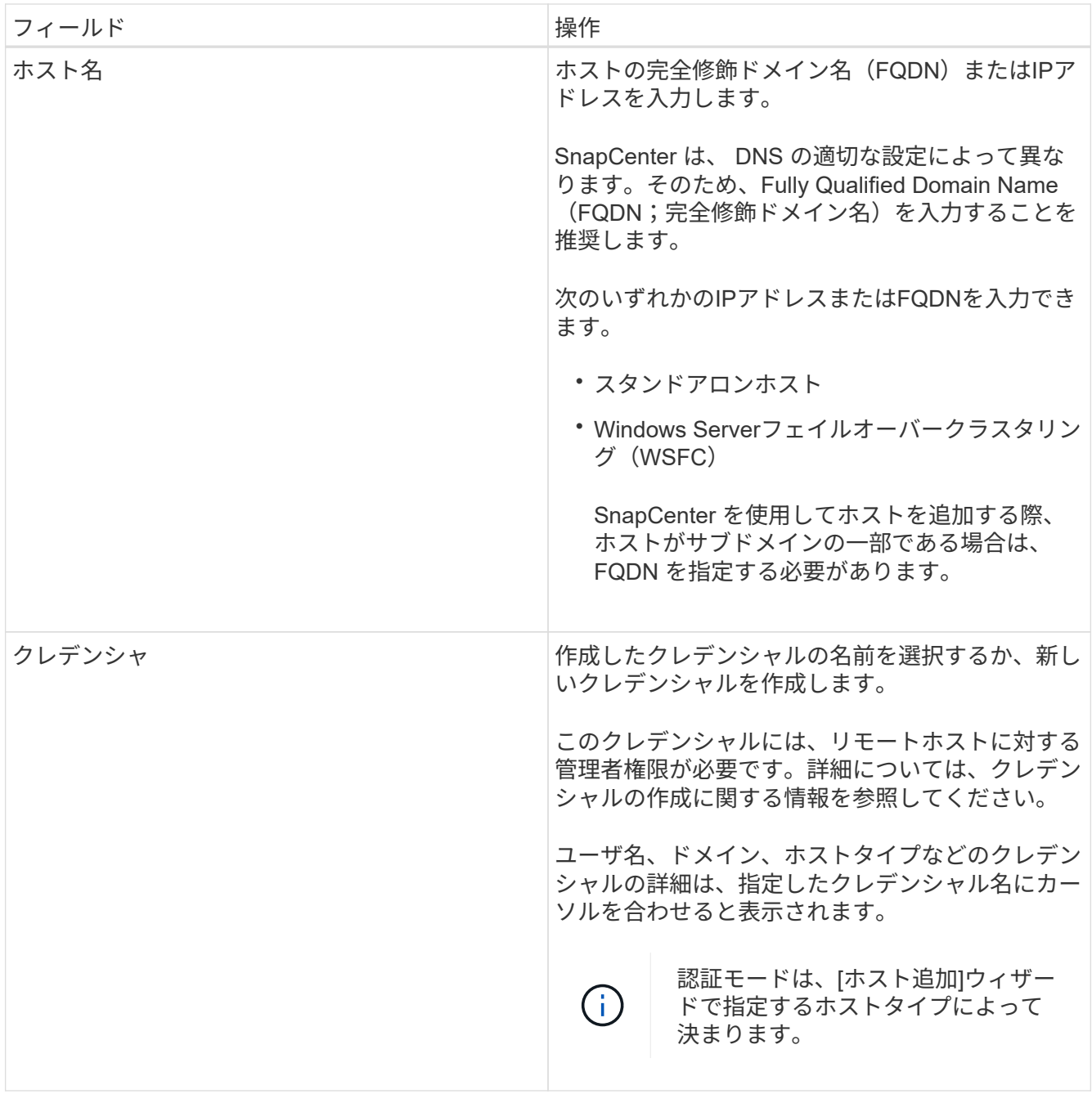

5. [Select Plug-ins to Install]セクションで、インストールするプラグインを選択します。

新規導入の場合は、プラグインパッケージは表示されません。

6. (オプション) \* その他のオプション \* をクリックします。

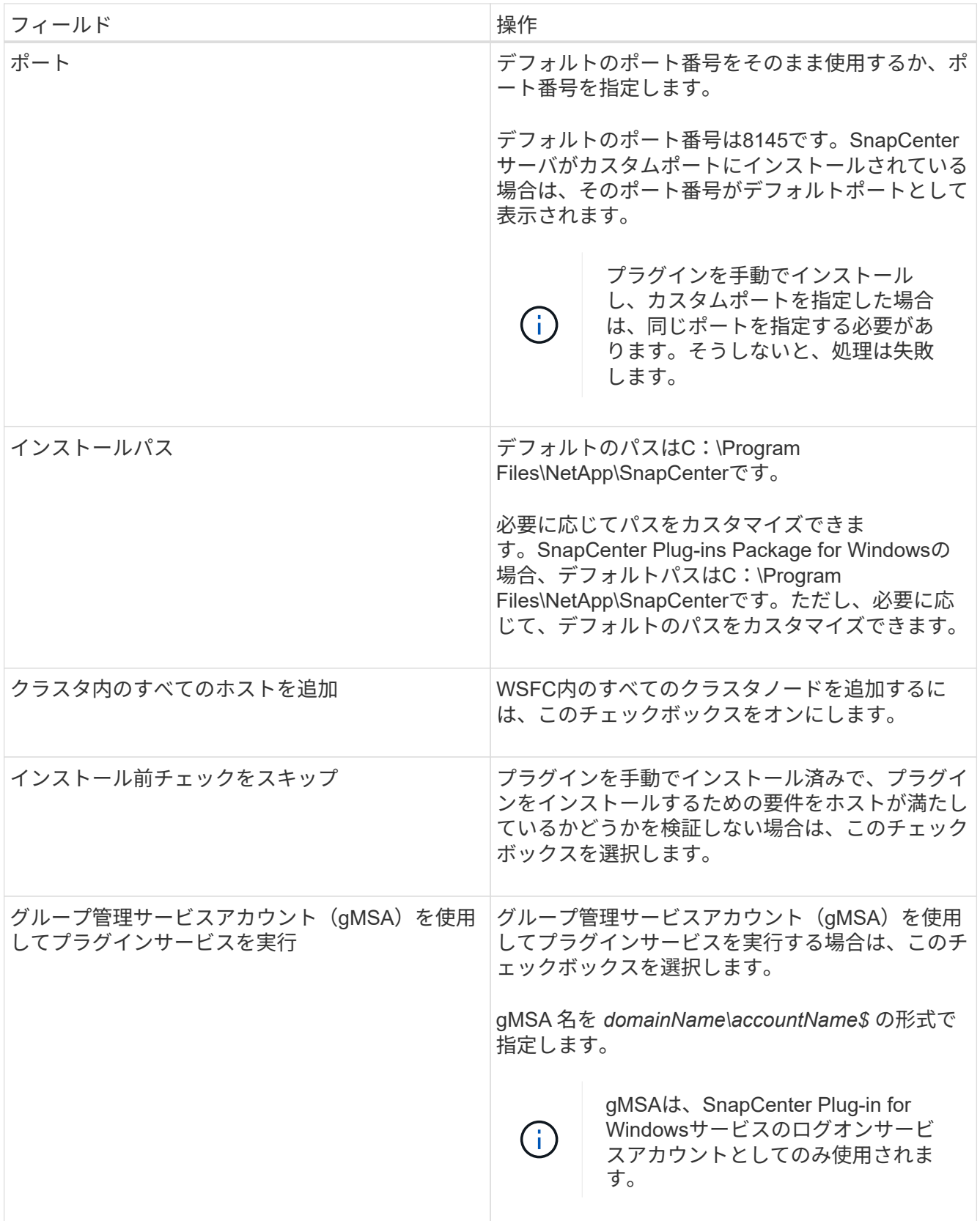

7. [Submit (送信) ] をクリックします。

[事前チェックをスキップ]\*チェックボックスを選択していない場合、プラグインをインストールするため の要件を満たしているかどうかを確認するためにホストが検証されます。 ディスクスペース、RAM 、PowerShellのバージョン、 ネットバージョンと場所は、最小要件に照らして検証されます。最小要件を 満たしていない場合は、該当するエラーまたは警告メッセージが表示されます。

エラーがディスクスペースまたはRAMに関連している場合は、WebAppにあるweb.configファイルを更新 してデフォルト値を変更できます C:\Program Files\NetApp\SnapCenter 。エラーが他のパラメー タに関連している場合は、問題を修正する必要があります。

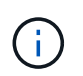

HAセットアップでweb.configファイルを更新する場合は、両方のノードでファイルを更新 する必要があります。

8. インストールの進行状況を監視します。

### <span id="page-10-0"></span>**PowerShell**コマンドレットを使用した、複数のリモートホスト への**SnapCenter Plug-in for Microsoft Windows**のインストー ル

SnapCenter Plug-in for Microsoft Windowsを複数のホストに一度にインストールする場 合は、PowerShellコマンドレットを使用し Install-SmHostPackage ます。

プラグインをインストールする各ホストで、ローカル管理者の権限を持つドメインユーザとして SnapCenter にログインしている必要があります。

#### 手順

- 1. PowerShellを起動します。
- 2. SnapCenterサーバホストで、コマンドレットを使用してセッションを確立し Open-SmConnection 、ク レデンシャルを入力します。
- 3. コマンドレットと必要なパラメータを使用して、スタンドアロンホストまたはクラスタをSnapCenterに追 加します Add-SmHost 。

コマンドレットで使用できるパラメータとその説明については、 RUN\_Get-Help コマンド *NAME* を実行 して参照できます。または、を参照することもできます ["SnapCenter](https://library.netapp.com/ecm/ecm_download_file/ECMLP2886895) [ソフトウェアコ](https://library.netapp.com/ecm/ecm_download_file/ECMLP2886895)[マ](https://library.netapp.com/ecm/ecm_download_file/ECMLP2886895)[ンドレットリファ](https://library.netapp.com/ecm/ecm_download_file/ECMLP2886895) [レンス](https://library.netapp.com/ecm/ecm_download_file/ECMLP2886895)[ガ](https://library.netapp.com/ecm/ecm_download_file/ECMLP2886895)[イド](https://library.netapp.com/ecm/ecm_download_file/ECMLP2886895)["](https://library.netapp.com/ecm/ecm_download_file/ECMLP2886895)。

4. コマンドレットと必要なパラメータを使用して、複数のホストにプラグインをインストールし Install-SmHostPackage ます。

オプションは、プラグインを手動でインストールしたあとに、プラグインをインストールするための要件 をホストが満たしているかどうかを検証しない場合に使用でき -skipprecheck ます。

### <span id="page-10-1"></span>コマンドラインからの**SnapCenter Plug-in for Microsoft Windows**のサイレントインストール

SnapCenter Plug-in for Microsoft Windows を SnapCenter の GUI からリモートでインス トールできない場合は、 Windows ホスト上にローカルにインストールできま す。SnapCenter Plug-in for Microsoft Windows のインストールプログラムを、 Windows のコマンドラインからサイレントモードで自動的に実行できます。

開始する前に

- Microsoftがインストールされている必要があります。 Net 4.7.2以降。
- PowerShell 4.0以降がインストールされている必要があります。
- Windowsメッセージキューをオンにしておく必要があります。
- ホストのローカル管理者である必要があります。

手順

1. インストールの場所から、 SnapCenter Plug-in for Microsoft Windows をダウンロードします。

たとえば、デフォルトのインストールパスはC:\ProgramData\NetApp\SnapCenter\Package Repository です。

このパスには、 SnapCenter サーバがインストールされているホストからアクセスできます。

- 2. プラグインをインストールするホストにインストールファイルをコピーします。
- 3. コマンドプロンプトで、インストールファイルをダウンロードしたディレクトリに移動します。
- 4. 次のコマンドを入力し、変数をデータに置き換えます。

"snapcenter windows host plugin.exe"/silent / debuglog"" /log"" BI\_SNAPCENTER\_PORT= SUITE\_INSTALLDIR="" BI\_SERVICEACCOUNT= BI\_SERVICEPWD= ISFeatureInstall=SCW

例:

`"C:\ProgramData\NetApp\SnapCenter\Package Repository \snapcenter\_windows\_host\_plugin.exe"/silent /debuglog"C: \HPPW\_SCW\_Install.log" /log"C:\" BI\_SNAPCENTER\_PORT=8145 SUITE INSTALLDIR="C: \Program Files\NetApp\SnapCenter" BI\_SERVICEACCOUNT=domain\administrator BI\_SERVICEPWD=password ISFeatureInstall=SCW`

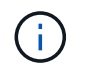

Plug-in for Windows のインストール中に渡されるすべてのパラメータでは、大文字と小文 字が区別されます。

次の変数の値を入力します。

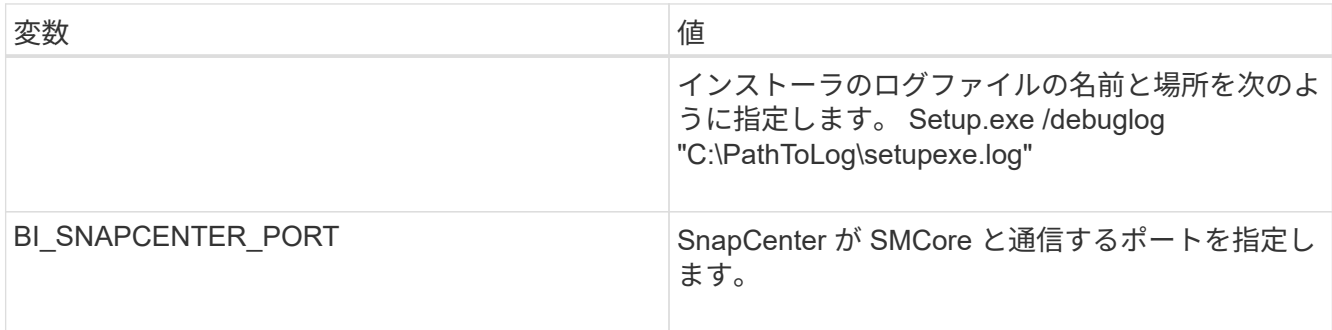

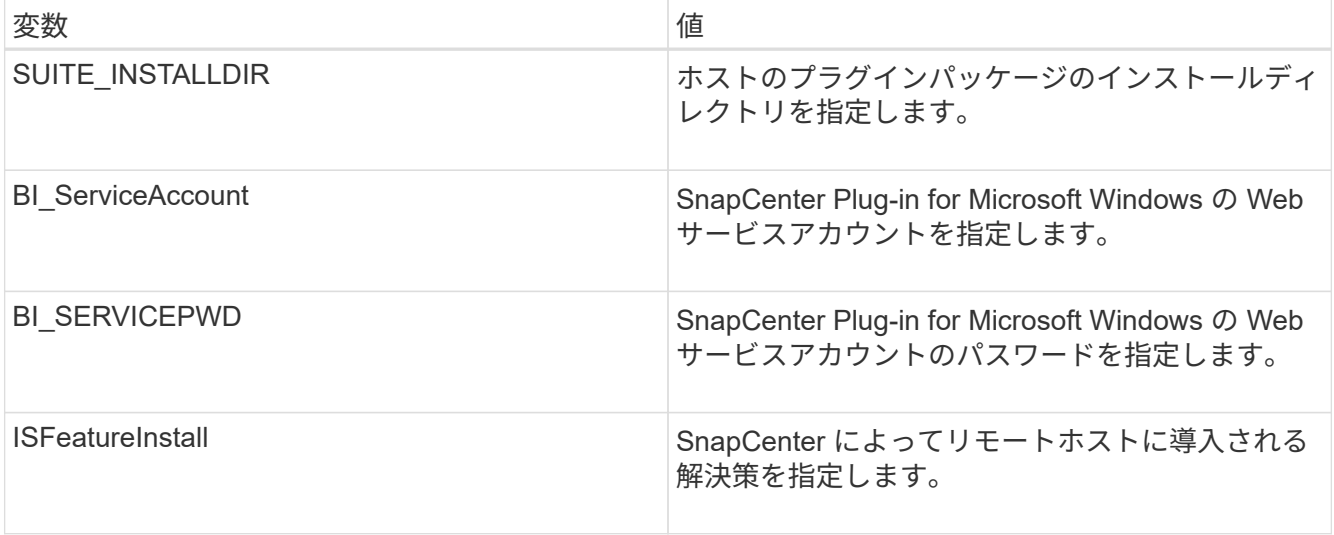

\_debuglog\_parameter には、 SnapCenter のログファイルのパスが含まれます。このログファイルにはイ ンストール時に実行されるプラグインの前提条件に関するチェックの結果が含まれているため、トラブル シューティング情報を取得するにはこのログファイルに書き込むことを推奨します。

必要に応じて、 SnapCenter for Windows パッケージのログファイルでその他のトラブルシューティング 情報を確認できます。パッケージのログファイルは、 *%Temp\_folder* に(最も古いものから)一覧表示さ れます(例: *\_C* : *\temp\* )。

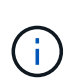

Plug-in for Windows をインストールすると、 SnapCenter サーバではなくホストにプラグ インが登録されます。SnapCenter GUIまたはPowerShellコマンドレットを使用してホスト を追加することで、SnapCenterサーバにプラグインを登録できます。ホストを追加する と、プラグインが自動的に検出されます。

### <span id="page-12-0"></span>**SnapCenter**プラグインパッケージのインストールステータスの 監視

SnapCenterプラグインパッケージのインストールの進捗状況は、[Jobs]ページで監視で きます。インストールの進捗状況をチェックして、インストールが完了するタイミング や問題が発生していないかどうかを確認できます。

タスクの内容

以下のアイコンがジョブページに表示され、操作の状態を示します。

- 実行中
- √ 完了しまし
- 失敗
	- 完了(警告あり)または警告のため開始できませんでした
- キューに登録済み

手順

•

- 1. 左側のナビゲーションペインで、 **Monitor** をクリックします。
- 2. [\* Monitor\*] ページで、 [\* Jobs] をクリックします。
- 3. [ジョブ]ページで、プラグインのインストール処理のみが表示されるようにリストをフィルタリングする には、次の手順を実行します。
	- a. [\* フィルタ \* ( Filter \* ) ] をクリック
	- b. オプション:開始日と終了日を指定します。
	- c. タイプドロップダウンメニューから、 \* プラグインインストール \* を選択します。
	- d. [Status]ドロップダウンメニューから、インストールステータスを選択します。
	- e. [ 適用( Apply ) ] をクリックします。
- 4. インストールジョブを選択し、 [ \* 詳細 \* ] をクリックしてジョブの詳細を表示します。
- 5. [ \* ジョブの詳細 \* ] ページで、 [ \* ログの表示 \* ] をクリックします。

### <span id="page-13-0"></span>**CA**証明書の設定

#### **CA**証明書**CSR**ファイルの生成

証明書署名要求(CSR)を生成し、生成されたCSRを使用して認証局(CA)から取得で きる証明書をインポートできます。証明書には秘密鍵が関連付けられます。

CSRはエンコードされたテキストのブロックであり、署名済みCA証明書を取得するために認定証明書ベンダ ーに提供されます。

CA証明書RSAキーの長さは3072ビット以上にする必要があります。

CSRを生成する方法については、を参照してください ["CA](https://kb.netapp.com/Advice_and_Troubleshooting/Data_Protection_and_Security/SnapCenter/How_to_generate_CA_Certificate_CSR_file) [証](https://kb.netapp.com/Advice_and_Troubleshooting/Data_Protection_and_Security/SnapCenter/How_to_generate_CA_Certificate_CSR_file)[明書](https://kb.netapp.com/Advice_and_Troubleshooting/Data_Protection_and_Security/SnapCenter/How_to_generate_CA_Certificate_CSR_file) [CSR](https://kb.netapp.com/Advice_and_Troubleshooting/Data_Protection_and_Security/SnapCenter/How_to_generate_CA_Certificate_CSR_file) [ファイルの](https://kb.netapp.com/Advice_and_Troubleshooting/Data_Protection_and_Security/SnapCenter/How_to_generate_CA_Certificate_CSR_file)[生](https://kb.netapp.com/Advice_and_Troubleshooting/Data_Protection_and_Security/SnapCenter/How_to_generate_CA_Certificate_CSR_file)[成](https://kb.netapp.com/Advice_and_Troubleshooting/Data_Protection_and_Security/SnapCenter/How_to_generate_CA_Certificate_CSR_file)[方法](https://kb.netapp.com/Advice_and_Troubleshooting/Data_Protection_and_Security/SnapCenter/How_to_generate_CA_Certificate_CSR_file)["](https://kb.netapp.com/Advice_and_Troubleshooting/Data_Protection_and_Security/SnapCenter/How_to_generate_CA_Certificate_CSR_file)。

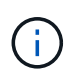

 $\left(\begin{smallmatrix} 1\\ 1\end{smallmatrix}\right)$ 

ドメイン( \* .domain.company.com )またはシステム( machine1.domain.company.com )の CA 証明書を所有している場合、 CA 証明書 CSR ファイルの生成を省略できます。SnapCenter を使用して既存のCA証明書を導入できます。

クラスタ構成の場合、クラスタ名(仮想クラスタFQDN)、およびそれぞれのホスト名がCA証明書に記載さ れている必要があります。証明書を更新するには、証明書を取得する前に Subject Alternative Name ( SAN )フィールドに値を入力します。ワイルドカード証明書( \* .domain.company.com )の場合、証明書にはド メインのすべてのホスト名が暗黙的に含まれます。

**CA**証明書のインポート

Microsoft管理コンソール(MMC)を使用して、SnapCenterサーバおよびWindowsホス トプラグインにCA証明書をインポートする必要があります。

手順

1. Microsoft 管理コンソール (MMC) に移動し、 [ \* ファイル \* ] 、 [ スナップインの追加と削除 ] の順にクリ ックします。

- 2. [ スナップインの追加と削除 ] ウィンドウで、 [**Certificates**] を選択し、 [**Add**] をクリックします。
- 3. [ 証明書 ] スナップインウィンドウで、 [**Computer account**] オプションを選択し、 [ 完了 \*] をクリックし ます。
- 4. [ \* コンソールルート **>** 証明書–ローカルコンピュータ **>** 信頼されたルート証明機関 **>** 証明書 \*] をクリッ クします。
- 5. [ 信頼されたルート証明機関 ] フォルダを右クリックし、 [ すべてのタスク **>\*Import** ] を選択してインポ ートウィザードを開始します。
- 6. 次の手順でウィザードを完了します。

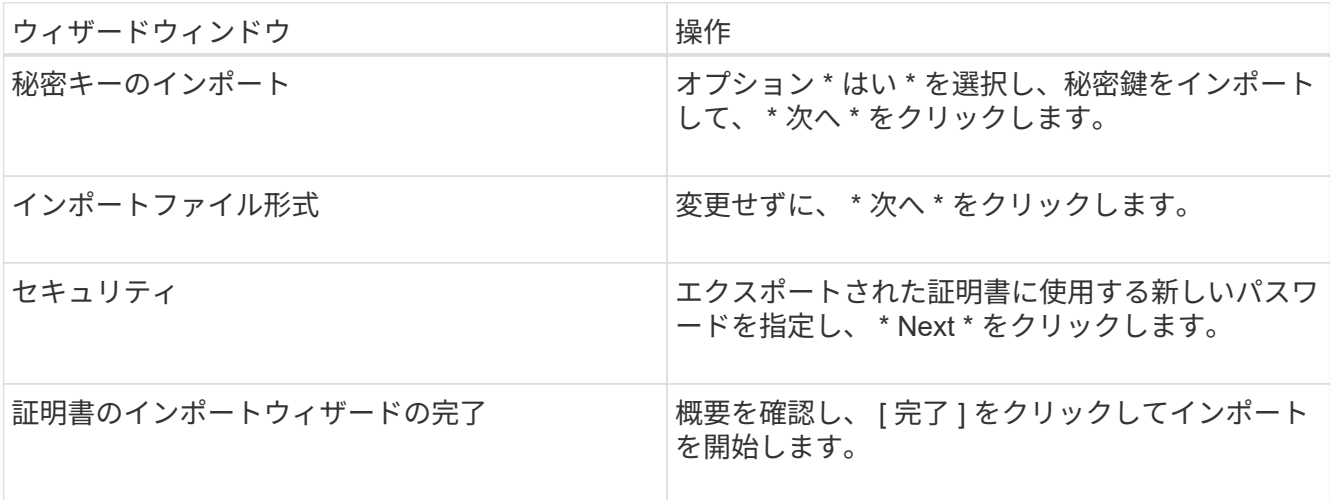

 $\left(\begin{smallmatrix} 1\ 1\end{smallmatrix}\right)$ 

証明書のインポートは、秘密鍵にバンドルされている必要があります(サポートされてい る形式は、**.pfx**、.p12、および\*.p7b)。

7. 「Personal」フォルダに対して手順5を繰り返します。

**CA**証明書サムプリントの取得

証明書サムプリントは、証明書を識別する16進数の文字列です。サムプリントは、サム プリントアルゴリズムを使用して証明書の内容から計算されます。

手順

1. GUIで次の手順を実行します。

- a. 証明書をダブルクリックします。
- b. [ 証明書 ] ダイアログボックスで、 [ \* 詳細 \* ] タブをクリックします。
- c. フィールドのリストをスクロールし、 [**Thumbprint**] をクリックします。
- d. ボックスから16進数の文字をコピーします。
- e. 16進数の間のスペースを削除します。

たとえば、サムプリントが「 A9 09 50 2D d8 2a 14 33 e6 F8 38 86 b0 0d 42 77 A3 2a 7b 」の場合、 スペースを削除すると、「 a909502dd82ae41433e6f83886b00d4277a32a7b 」となります。

2. PowerShellから次の手順を実行します。

a. 次のコマンドを実行して、インストールされている証明書のサムプリントを表示し、最近インストー ルされた証明書をサブジェクト名で識別します。

*Get-ChildItem -* パス証明書: *\localmachine\My*

b. サムプリントをコピーします。

#### **Windows**ホストプラグインサービスでの**CA**証明書の設定

インストールされているデジタル証明書をアクティブ化するには、Windowsホストプラ グインサービスを使用してCA証明書を設定する必要があります。

SnapCenterサーバおよびCA証明書がすでに導入されているすべてのプラグインホストで、次の手順を実行し ます。

手順

1. 次のコマンドを実行して、SMCoreのデフォルトポート8145を使用して既存の証明書バインディングを削 除します。

> netsh http delete sslcert ipport=0.0.0.0: <SMCore Port>

例:

```
 > netsh http delete sslcert ipport=0.0.0.0:8145
. 次のコマンドを実行して、新しくインストールした証明書を
Windowsホストのプラグインサービスとバインドします。
```

```
> $cert = " <certificate thumbprint> "
> $guid = [guid]::NewGuid().ToString("B")
> netsh http add sslcert ipport=0.0.0.0: <SMCore Port> certhash=$cert
appid="$guid"
```
例:

```
> $cert = "a909502dd82ae41433e6f83886b00d4277a32a7b"
> $guid = [guid]::NewGuid().ToString("B")
> netsh http add sslcert ipport=0.0.0.0: <SMCore Port> certhash=$cert
appid="$guid"
```
プラグインに対して**CA**証明書を有効にする

CA証明書を設定し、SnapCenterサーバと対応するプラグインホストにCA証明書を導入 する必要があります。プラグインのCA証明書の検証を有効にする必要があります。

開始する前に

- CA 証明書を有効または無効にするには、 run\_Set-SmCertificateSetting\_cmdlet を使用します。
- このプラグインの証明書ステータスは、 *Get-SmCertificateSettings* を使用して表示できます。

コマンドレットで使用できるパラメータとその説明については、 RUN\_Get-Help コマンド *NAME* を実行して 参照できます。または、を参照することもできます ["SnapCenter](https://library.netapp.com/ecm/ecm_download_file/ECMLP2886895) [ソフトウェアコ](https://library.netapp.com/ecm/ecm_download_file/ECMLP2886895)[マ](https://library.netapp.com/ecm/ecm_download_file/ECMLP2886895)[ンドレットリファレンス](https://library.netapp.com/ecm/ecm_download_file/ECMLP2886895) [ガ](https://library.netapp.com/ecm/ecm_download_file/ECMLP2886895)[イド](https://library.netapp.com/ecm/ecm_download_file/ECMLP2886895)["](https://library.netapp.com/ecm/ecm_download_file/ECMLP2886895)。

手順

- 1. 左側のナビゲーションペインで、 \* Hosts \* (ホスト)をクリックします。
- 2. [Hosts] ページで、 [\*Managed Hosts] をクリックします。
- 3. プラグインホストを1つまたは複数選択します。
- 4. [ \* その他のオプション \* ] をクリックします。
- 5. [ 証明書の検証を有効にする ] を選択します。

終了後

[管理対象ホスト]タブのホストには南京錠が表示され、南京錠の色はSnapCenterサーバとプラグインホスト間 の接続のステータスを示します。

- \*  $\mathbf{B}$  \*は、CA証明書が有効になっておらず、プラグインホストにも割り当てられていないことを示しま す。
- \*\*  $\clubsuit$  は、CA証明書が正常に検証されたことを示します。
- \*\* は、CA証明書を検証できなかったことを示します。
- \*\* は、接続情報を取得できなかったことを示します。

ステータスが黄色または緑の場合は、データ保護処理が正常に完了しています。

Copyright © 2024 NetApp, Inc. All Rights Reserved. Printed in the U.S.このドキュメントは著作権によって保 護されています。著作権所有者の書面による事前承諾がある場合を除き、画像媒体、電子媒体、および写真複 写、記録媒体、テープ媒体、電子検索システムへの組み込みを含む機械媒体など、いかなる形式および方法に よる複製も禁止します。

ネットアップの著作物から派生したソフトウェアは、次に示す使用許諾条項および免責条項の対象となりま す。

このソフトウェアは、ネットアップによって「現状のまま」提供されています。ネットアップは明示的な保 証、または商品性および特定目的に対する適合性の暗示的保証を含み、かつこれに限定されないいかなる暗示 的な保証も行いません。ネットアップは、代替品または代替サービスの調達、使用不能、データ損失、利益損 失、業務中断を含み、かつこれに限定されない、このソフトウェアの使用により生じたすべての直接的損害、 間接的損害、偶発的損害、特別損害、懲罰的損害、必然的損害の発生に対して、損失の発生の可能性が通知さ れていたとしても、その発生理由、根拠とする責任論、契約の有無、厳格責任、不法行為(過失またはそうで ない場合を含む)にかかわらず、一切の責任を負いません。

ネットアップは、ここに記載されているすべての製品に対する変更を随時、予告なく行う権利を保有します。 ネットアップによる明示的な書面による合意がある場合を除き、ここに記載されている製品の使用により生じ る責任および義務に対して、ネットアップは責任を負いません。この製品の使用または購入は、ネットアップ の特許権、商標権、または他の知的所有権に基づくライセンスの供与とはみなされません。

このマニュアルに記載されている製品は、1つ以上の米国特許、その他の国の特許、および出願中の特許によ って保護されている場合があります。

権利の制限について:政府による使用、複製、開示は、DFARS 252.227-7013(2014年2月)およびFAR 5252.227-19(2007年12月)のRights in Technical Data -Noncommercial Items(技術データ - 非商用品目に関 する諸権利)条項の(b)(3)項、に規定された制限が適用されます。

本書に含まれるデータは商用製品および / または商用サービス(FAR 2.101の定義に基づく)に関係し、デー タの所有権はNetApp, Inc.にあります。本契約に基づき提供されるすべてのネットアップの技術データおよび コンピュータ ソフトウェアは、商用目的であり、私費のみで開発されたものです。米国政府は本データに対 し、非独占的かつ移転およびサブライセンス不可で、全世界を対象とする取り消し不能の制限付き使用権を有 し、本データの提供の根拠となった米国政府契約に関連し、当該契約の裏付けとする場合にのみ本データを使 用できます。前述の場合を除き、NetApp, Inc.の書面による許可を事前に得ることなく、本データを使用、開 示、転載、改変するほか、上演または展示することはできません。国防総省にかかる米国政府のデータ使用権 については、DFARS 252.227-7015(b)項(2014年2月)で定められた権利のみが認められます。

#### 商標に関する情報

NetApp、NetAppのロゴ、<http://www.netapp.com/TM>に記載されているマークは、NetApp, Inc.の商標です。そ の他の会社名と製品名は、それを所有する各社の商標である場合があります。